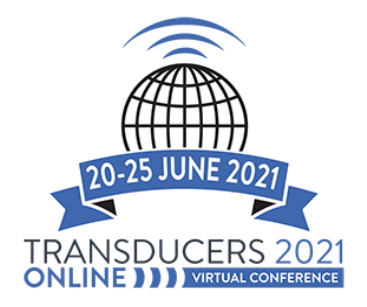

## **2 STEPS TO REDUCE PDF FILE TO 96 DPI IN JPEG FORMAT USING PhotoShop**

These instructions and screen shots were made using a MAC computer.

Once you have created your PDF file, you will then need to convert it into JPG (JPEG) file. Gather.Town will ONLY accept a JPG (JPEG) files at 96 dpi. The JPG cannot be larger the 10mb, anything larger will not work. We recommend that you try to have a file size smaller then 10MB as it will load faster on Gather.Town's platform.

## **Deadline for uploading your E-Poster JPEG file:**

## **Wednesday, 9 June**

**(**23:59 Honolulu, Hawaii, USA) Uploading instructions will be sent on or before Friday, 4 June.

Open PDF file in PhotoShop

## Step 1

- Image
- Image Size

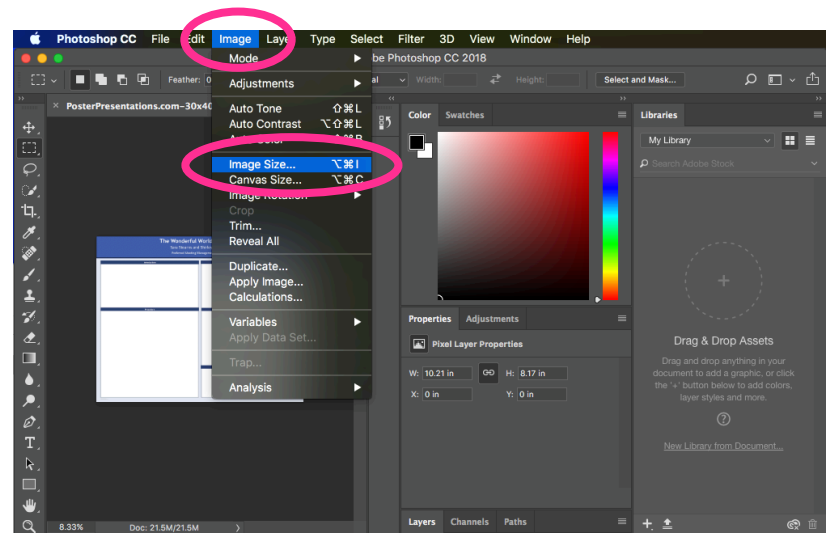

• Change resolution to 96

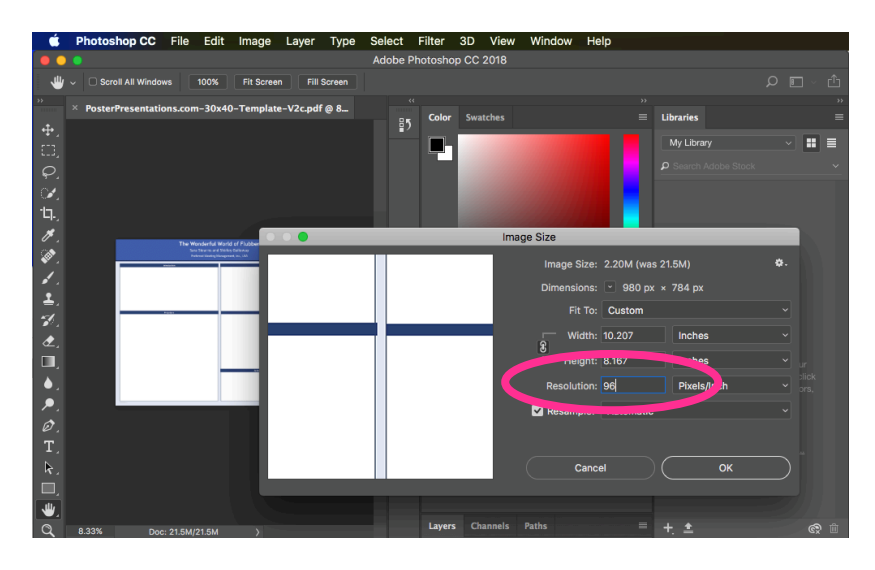

Step 2

- File
- File save as
- Format
- Select jpeg from drop down

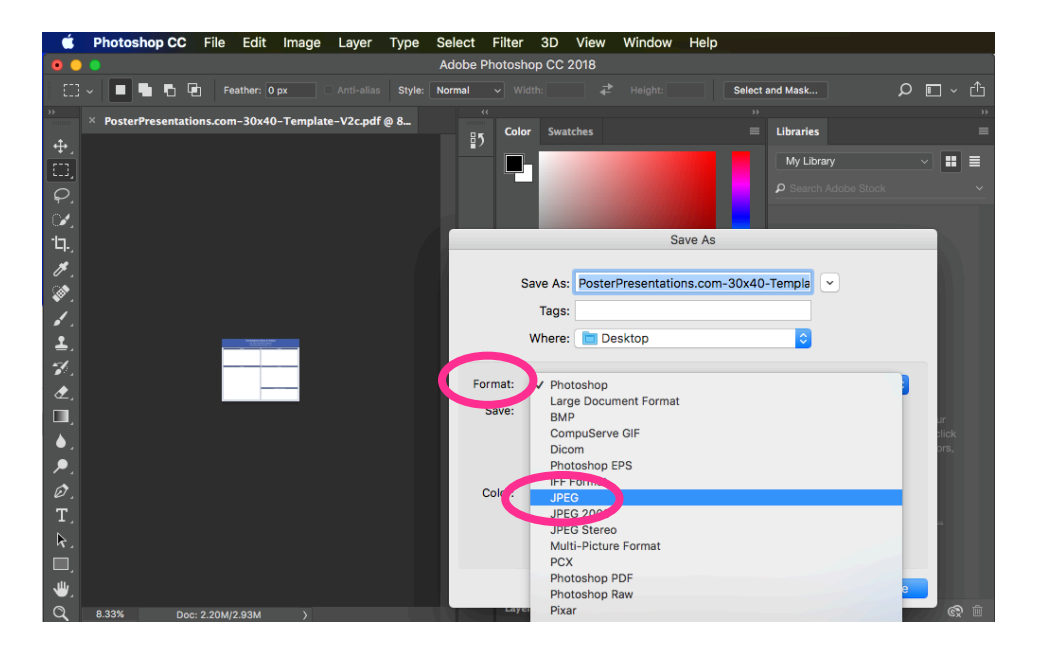

• Select OK in JPEG options window

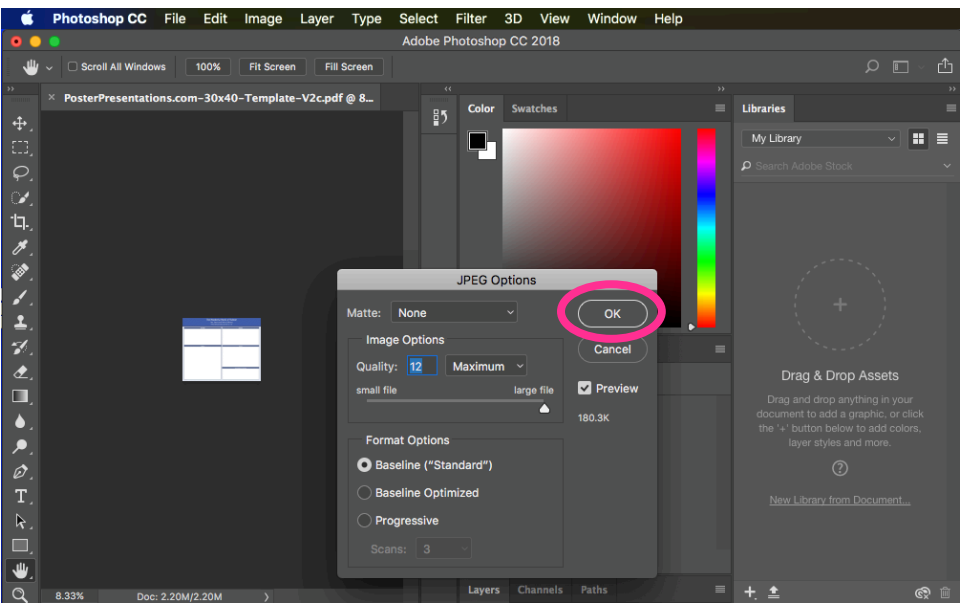